## **Donor Instructions for Pulling Year End Tax Statements**

Donors can pull their own statements in Online Giving:

- 1. Log in to your Online Giving donor account.
- 2. Click on "**View My Giving History & Tax Information**."

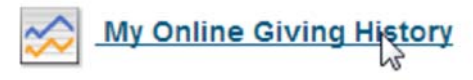

View a detailed History of your past Online Giving.

3. On the right side, click the "**Print**" button.

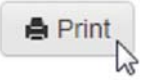

- 4. Set your date range from 1/1/2017 to 12/31/2017
- 5. Change the report type to "**Full Detail Report (Tax Purposes).**"
- 6. Leave the tax filter option checked.
- 7. Click "**Print**."
- 8. Your report will open in a new window.
- 9. You will need to export the report to a PDF to print the full report.

**To print, click on the PDF link at the top of the screen. This will open the report as a PDF and will let you print the report. Make sure you have your pop-up blocker disabled.**

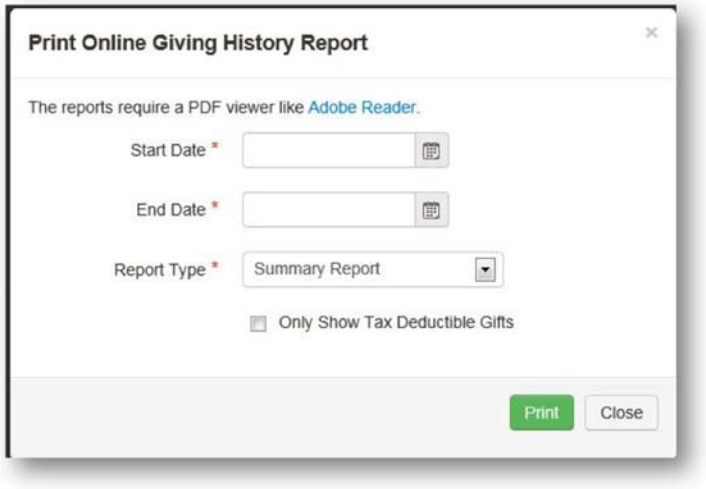